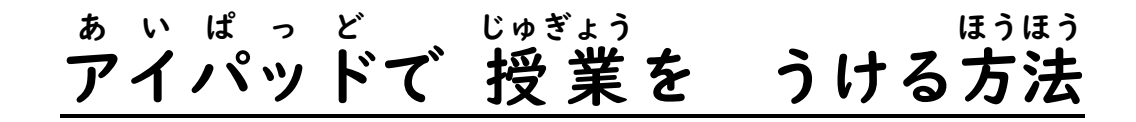

# ①グーグルログイン ぐーぐるろぐいん を タップ たっぷ します。

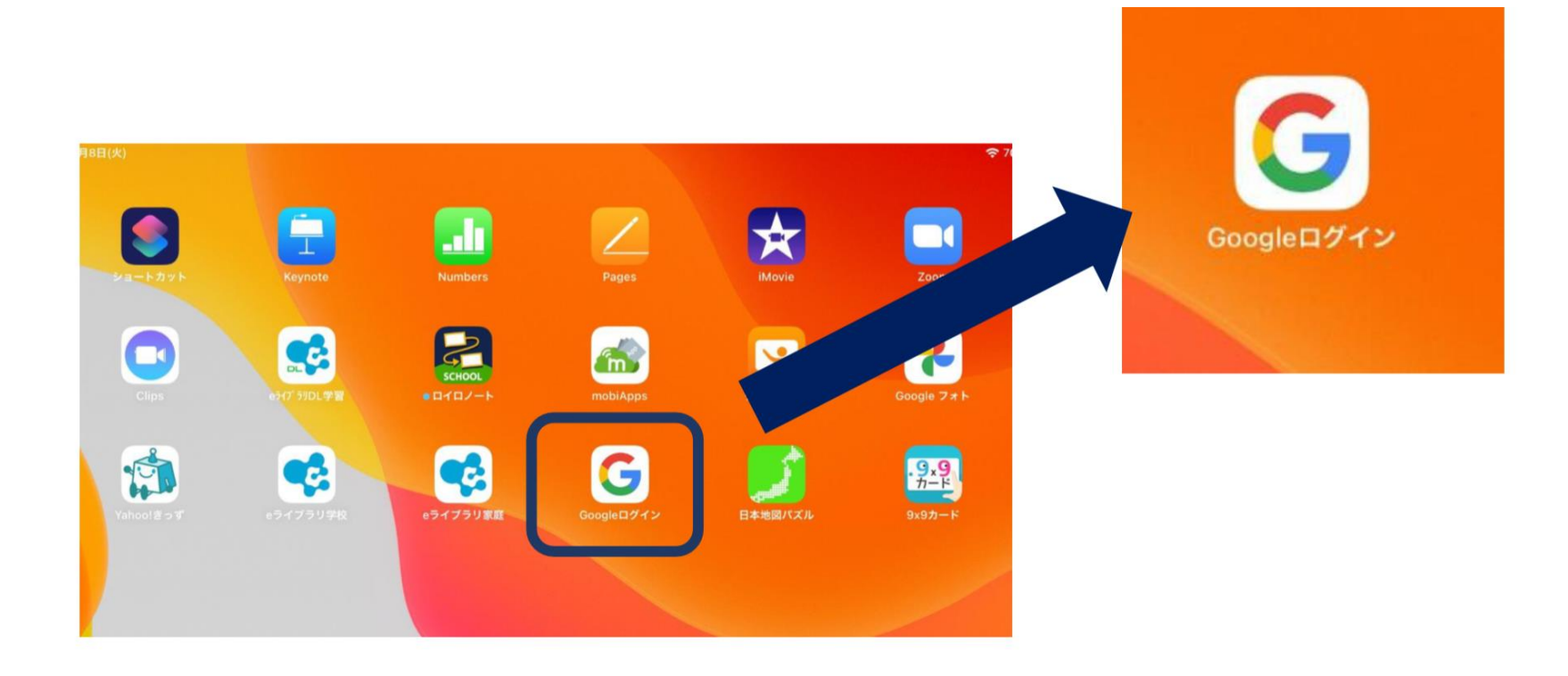

### ②グーグルアカウント ぐーぐるあかうんと に、自分 じぶん のアドレス あどれす と パスワード ぱすわーど を 入 力 にゅうりょく します。

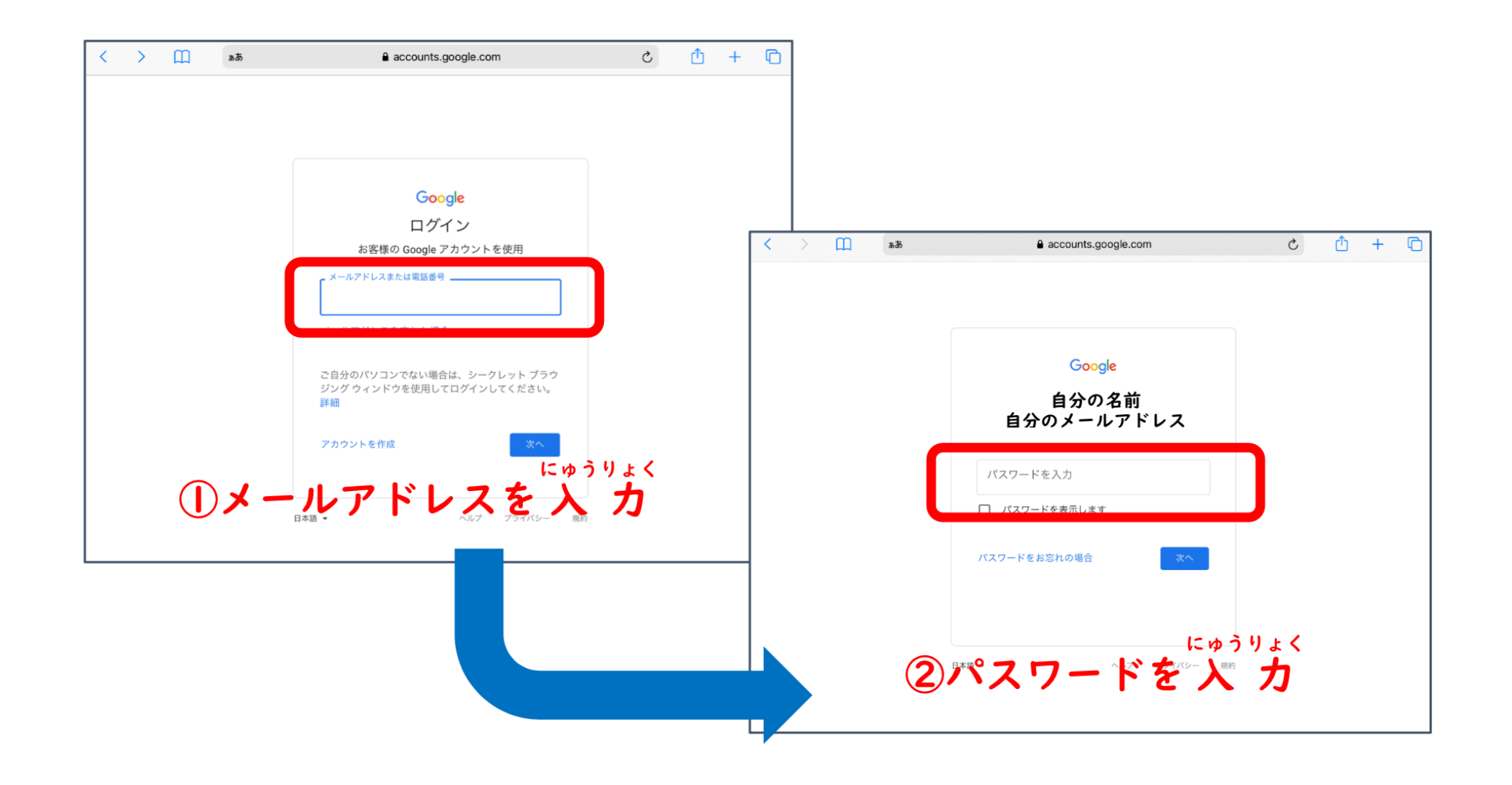

## ③グーグルアカウント ぐーぐるあかうんと に ログイン ろぐいん した後 あと 、9つの水玉 みずたま をタップします。 をタップ たっぷ

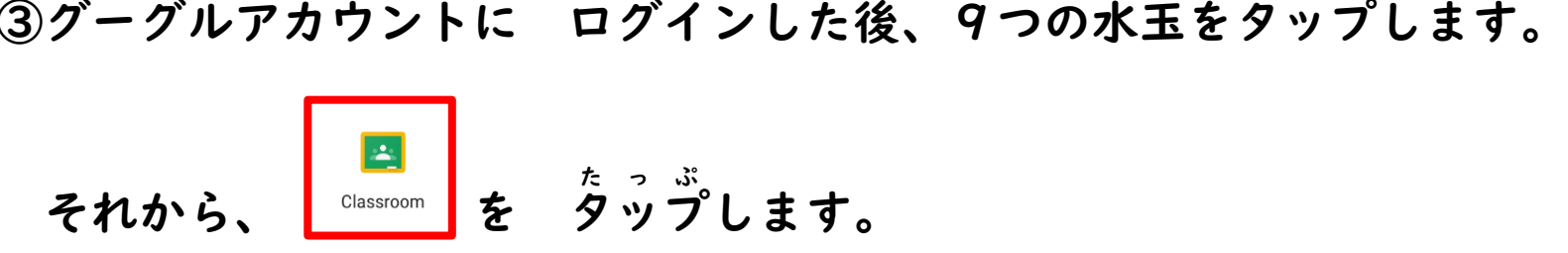

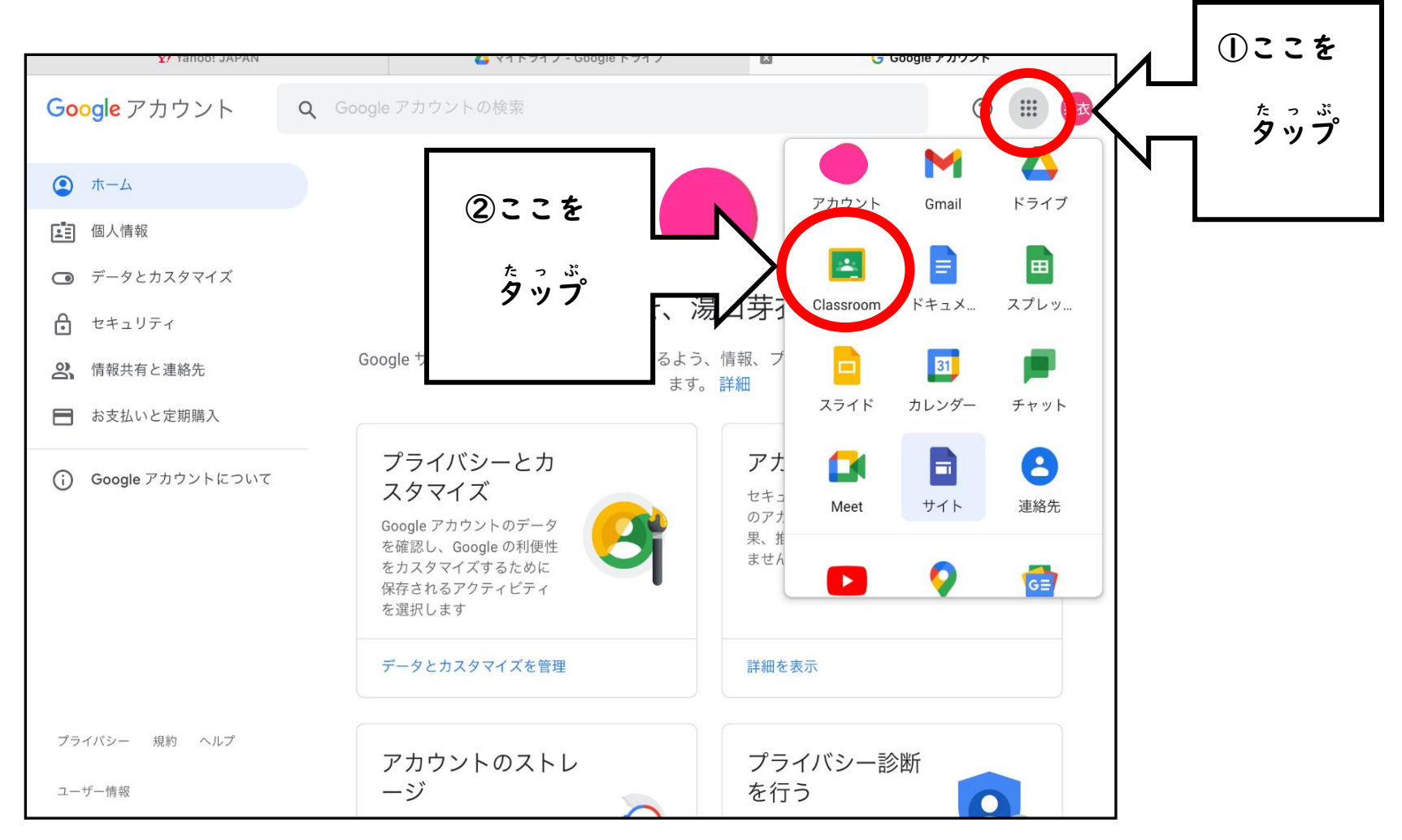

#### ④時間 じかん わりを見 み て、授 業 じゅぎょう を受ける う クラスの名前 なまえ を タップ たっぷ しましょう。

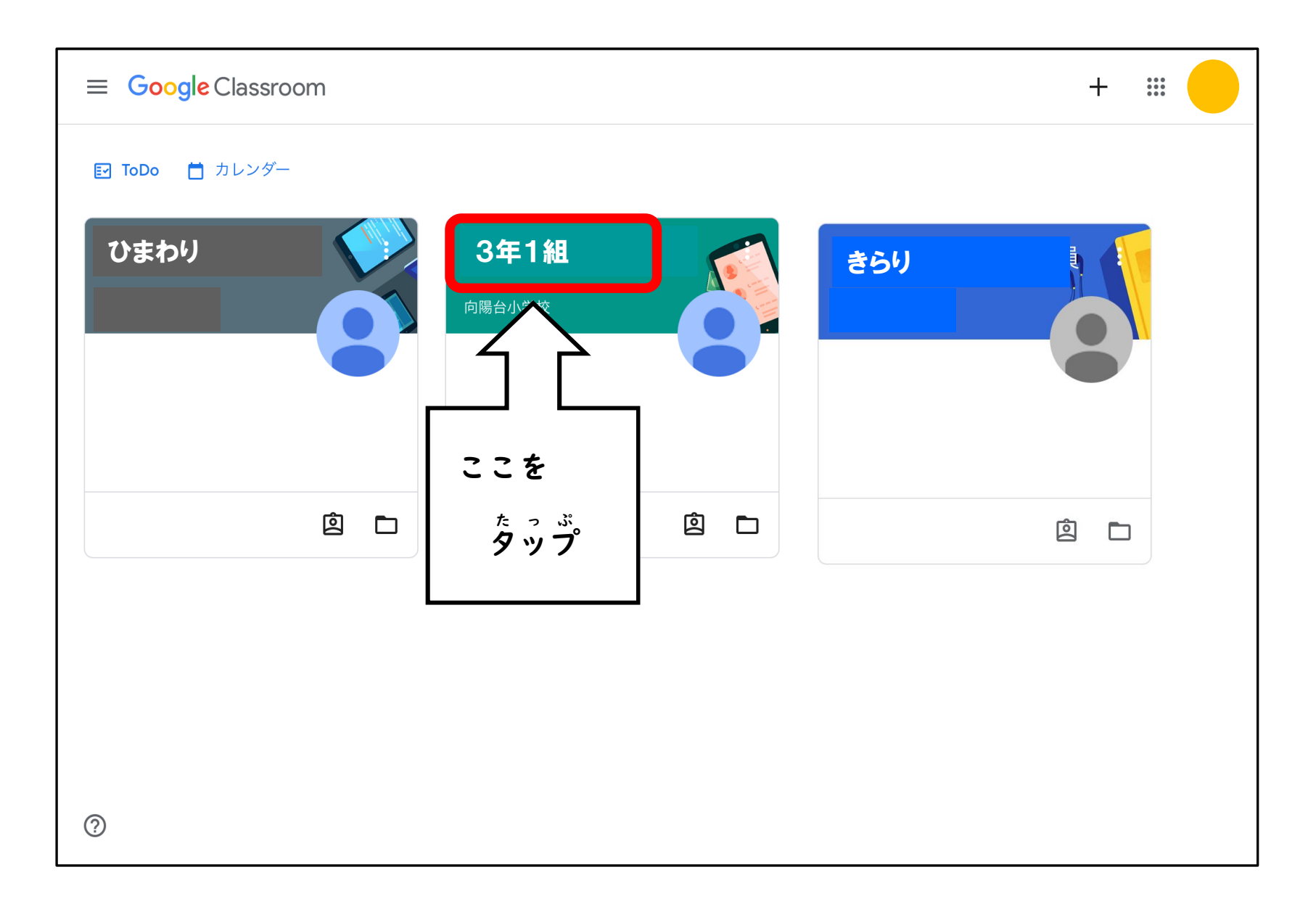

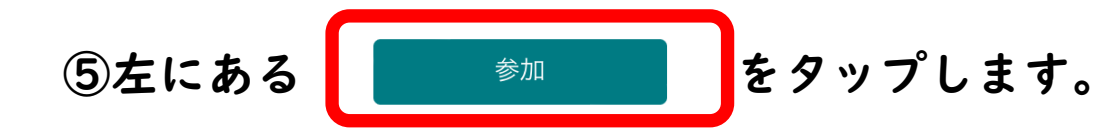

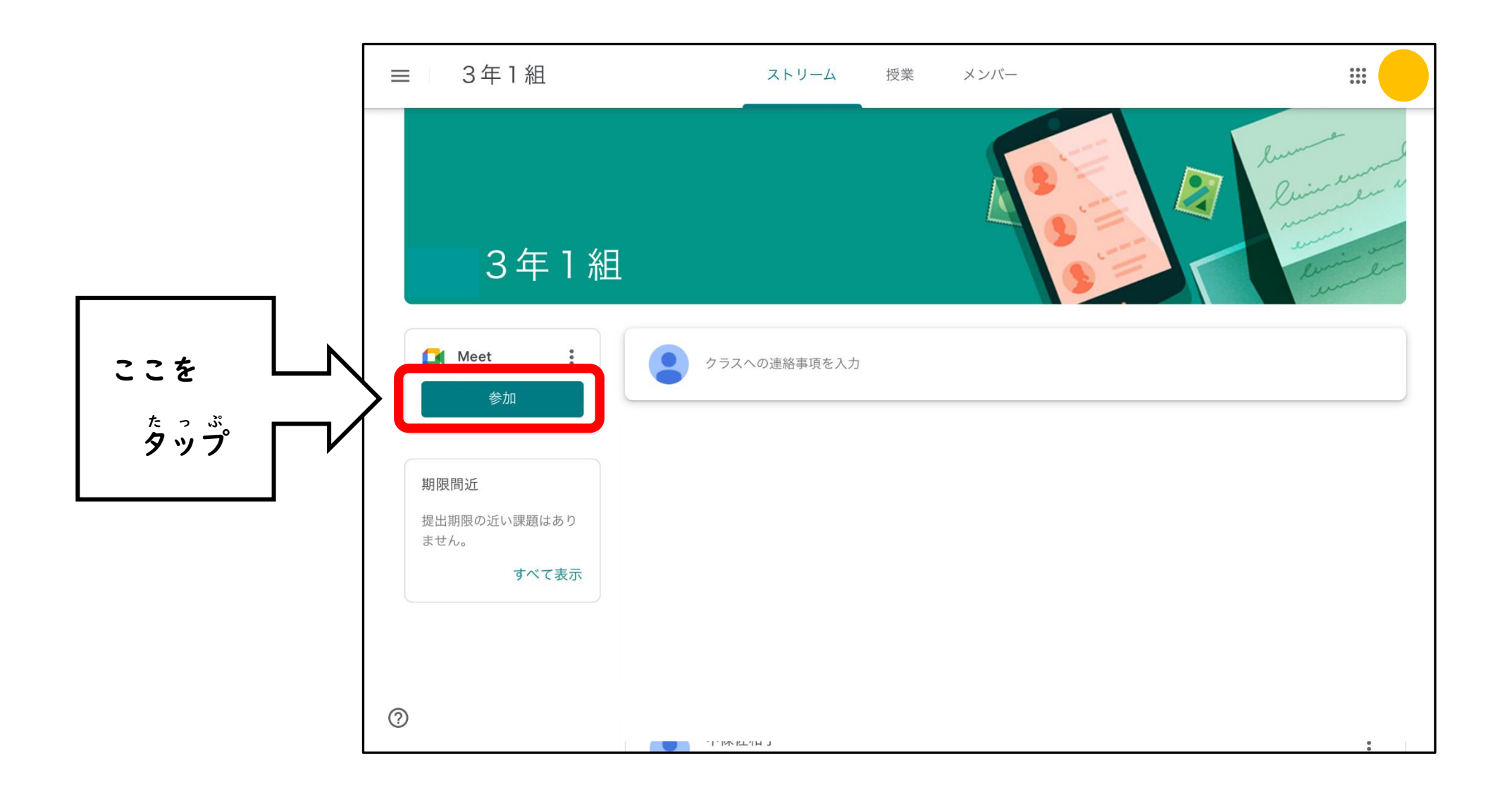

#### ⑥下 した の画面 がめん が出て で くるので、 許可 きょか をタップ たっぷ しましょう。

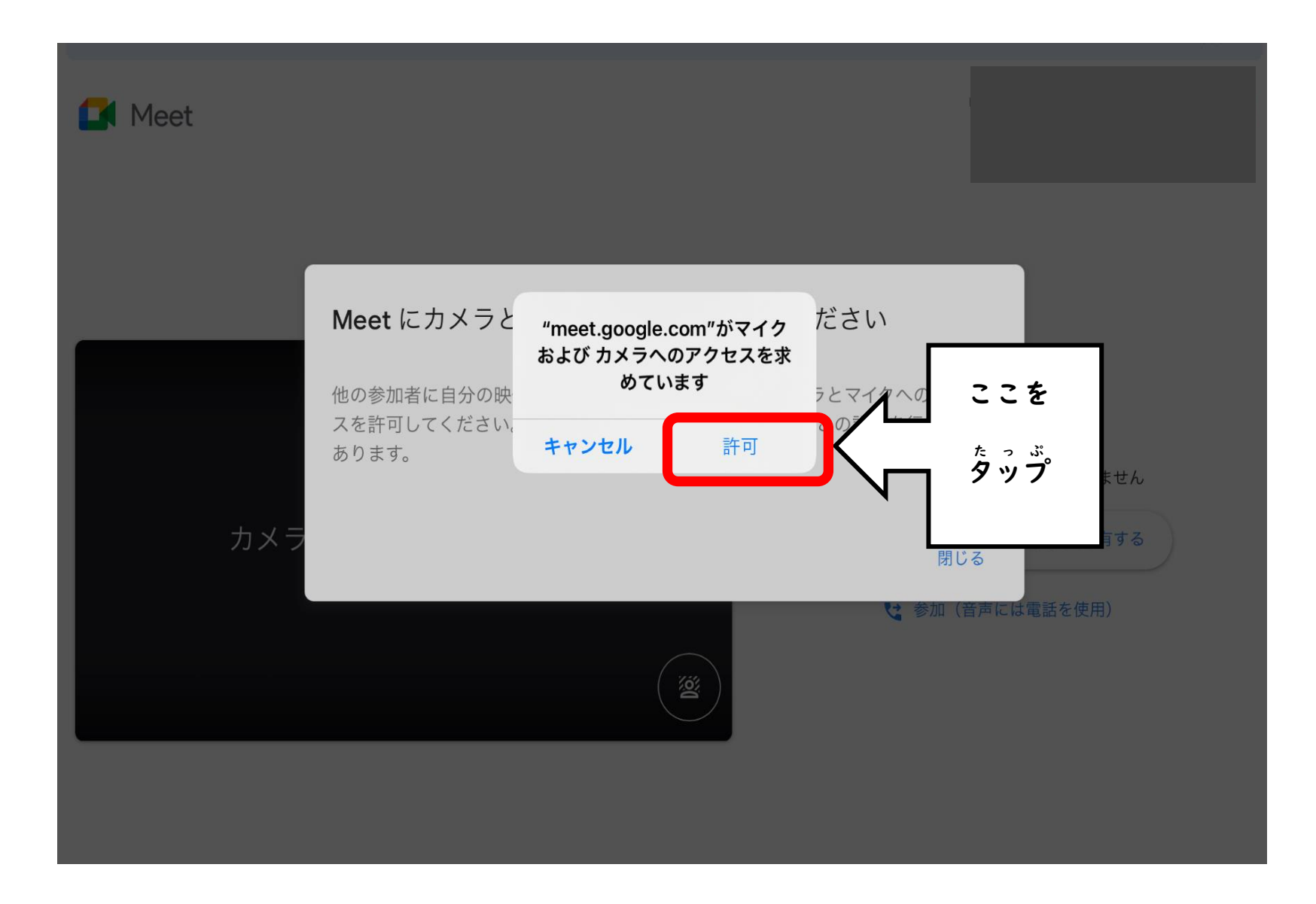

⑦マイク まいく のマーク まーく をタップ たっぷ して、マイク まいく をオフ お ふ にしましょう。

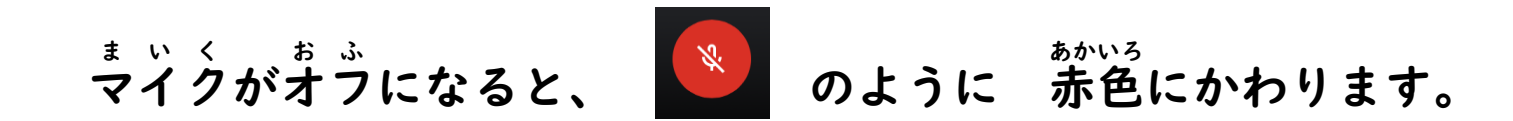

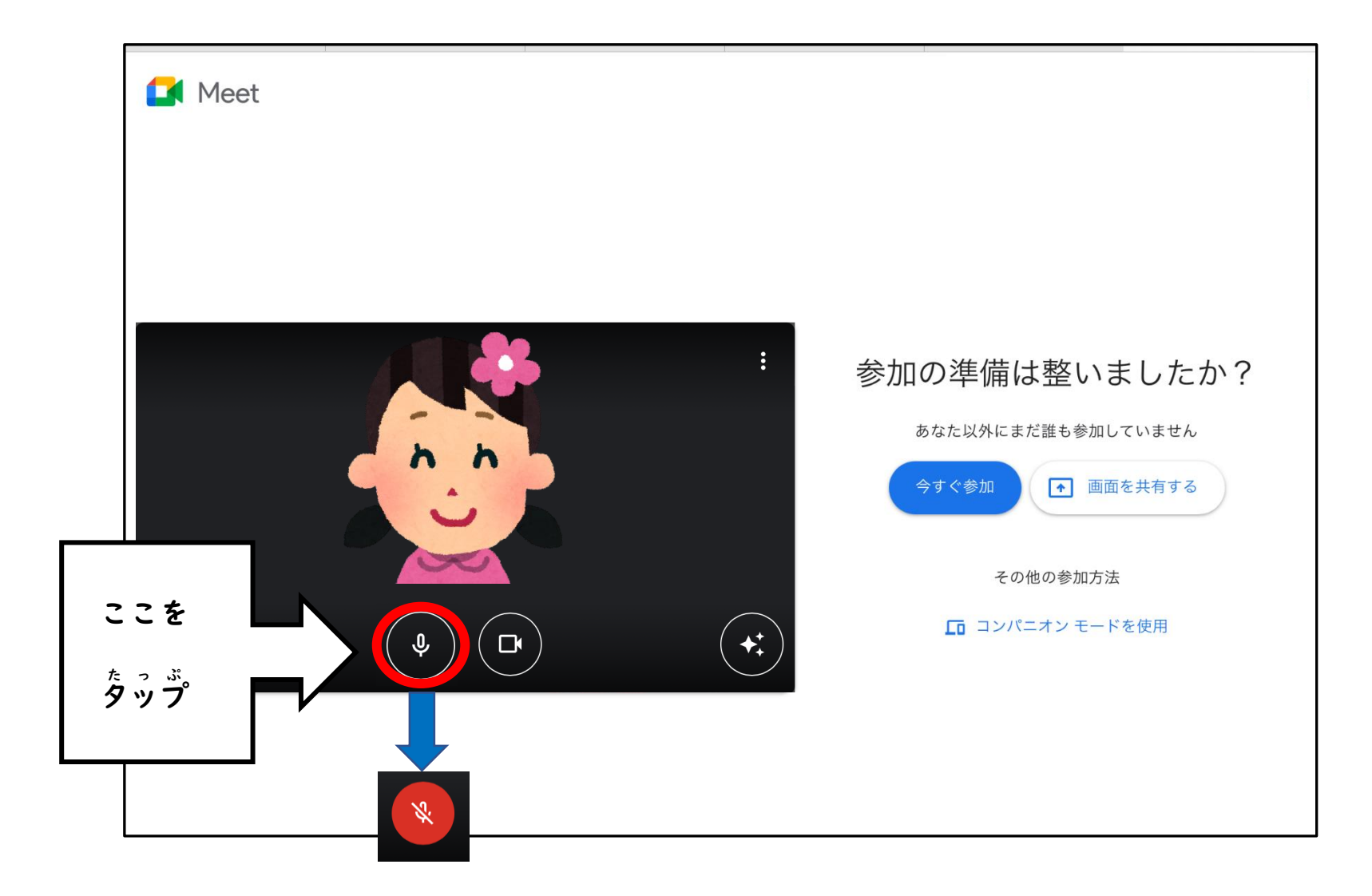

#### ⑧授 業 じゅぎょう が始まる はじ 時 じ こくの 15分前 ふんまえ になったら、今すぐ い ま 参加 さんか を タップ たっぷ しましょう。

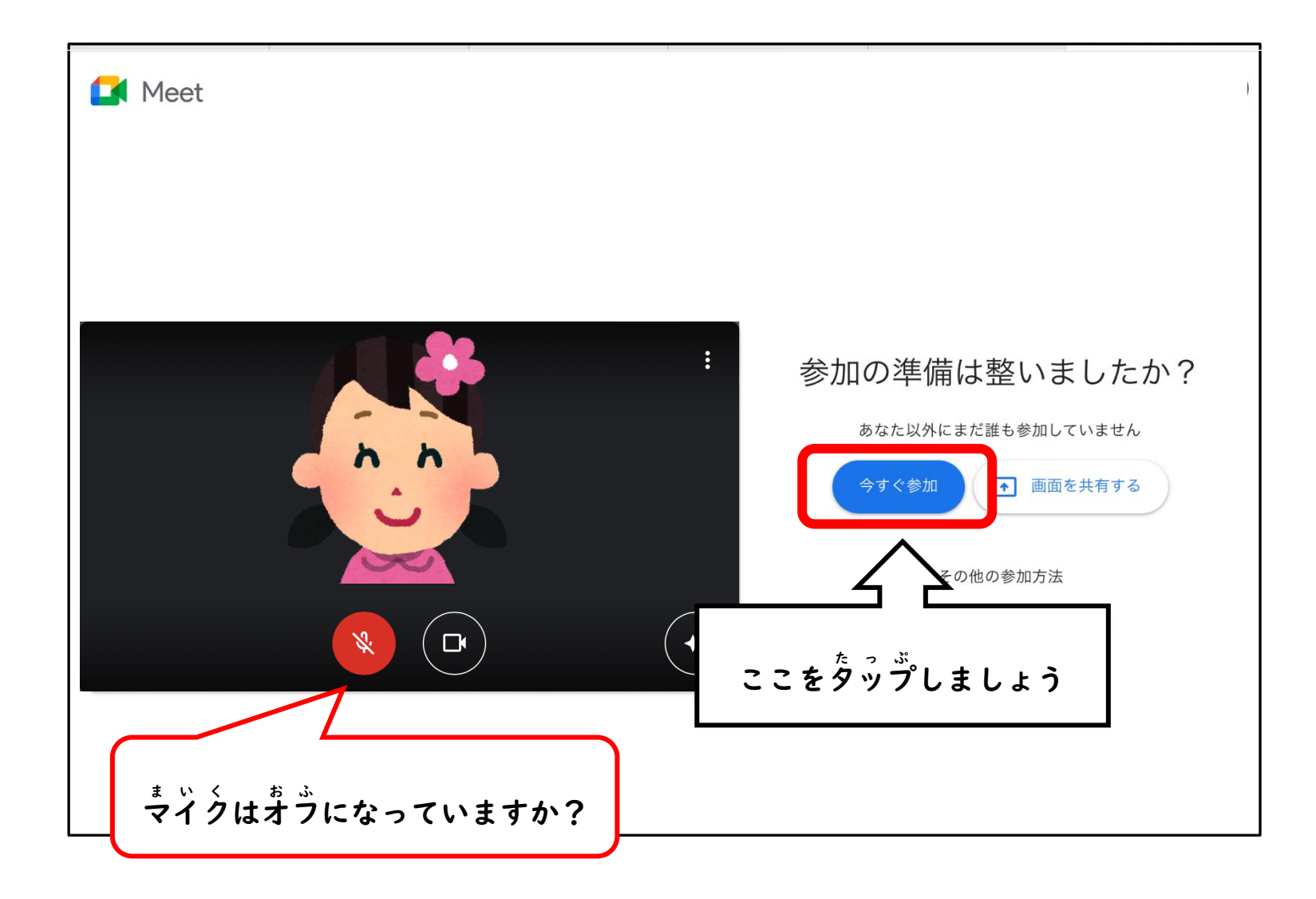

#### ⑨この画面 がめん が出て で きた場合 ばあい は、 先生 せんせい が 参加 さんか するまで このまま待ちましょう ま 。

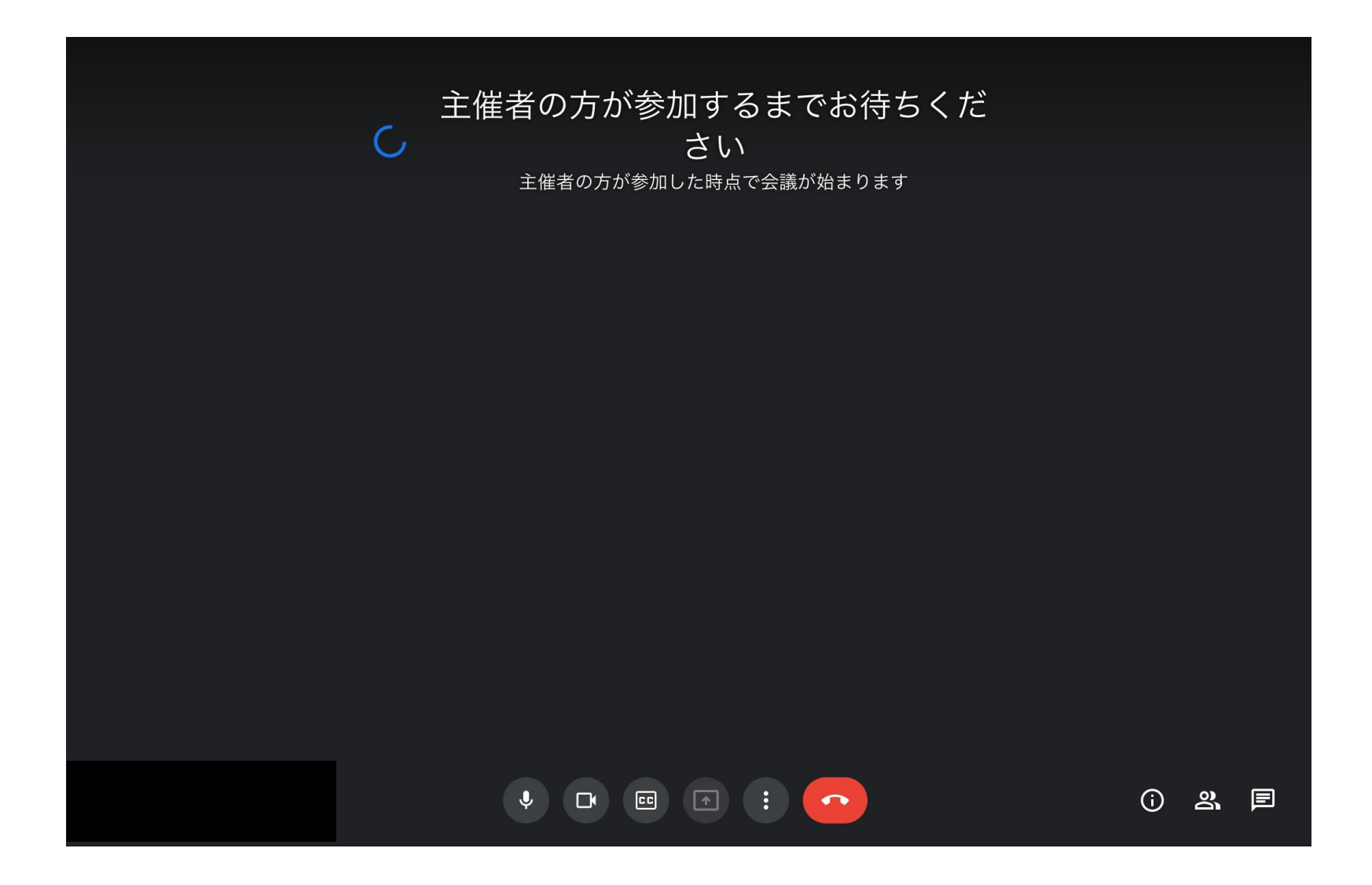

⑩ Meet みーと に入ったら はい 、先生 せんせい の画面 がめん を 大きく おお しましょう。

■■ をタップ たっぷ し、先生 せんせい の名前 なまえ の 横 よこ にある │ ゜ を タップ たっぷ しましょう。

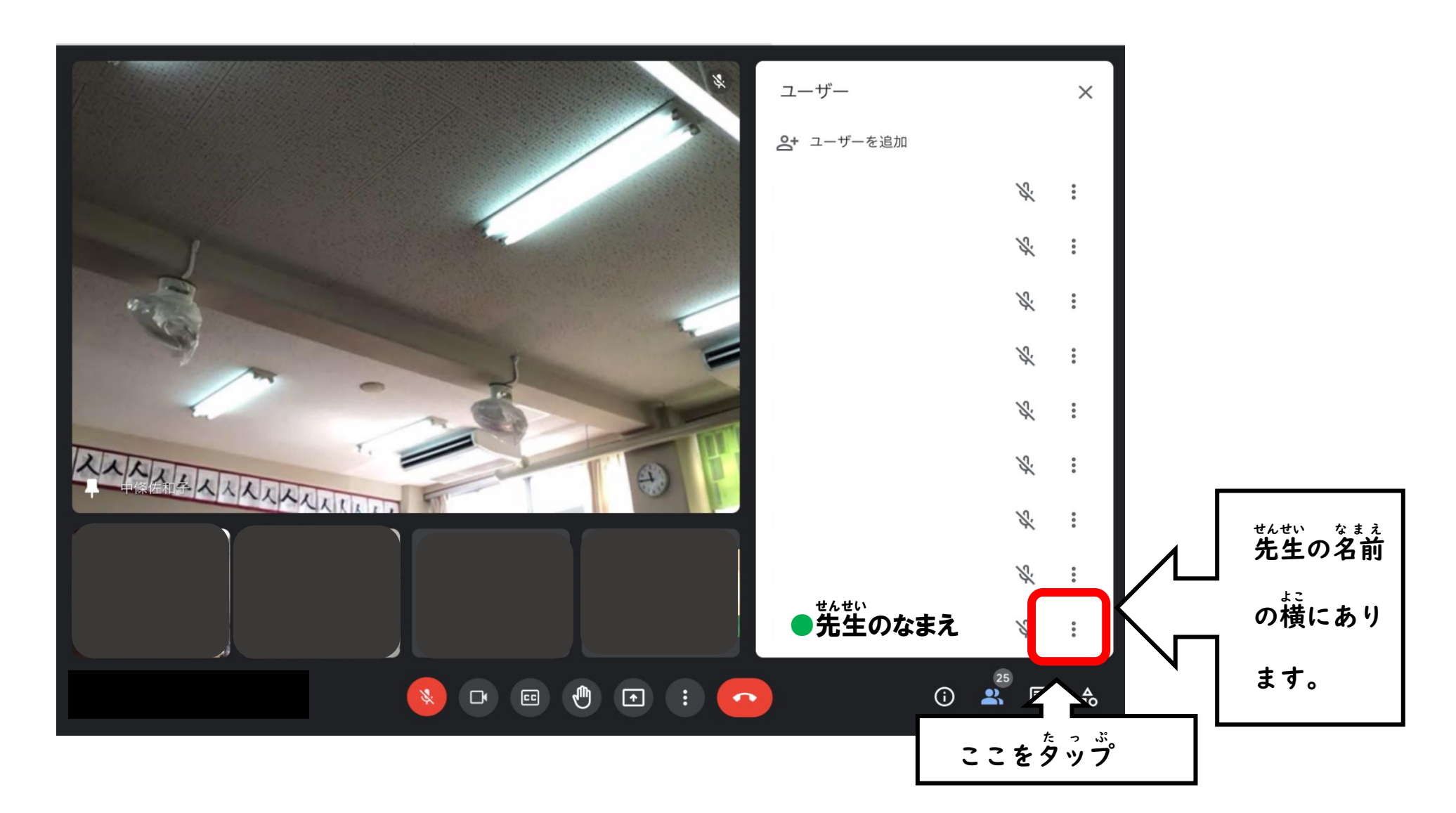

 をタップ たっぷ しましょう。

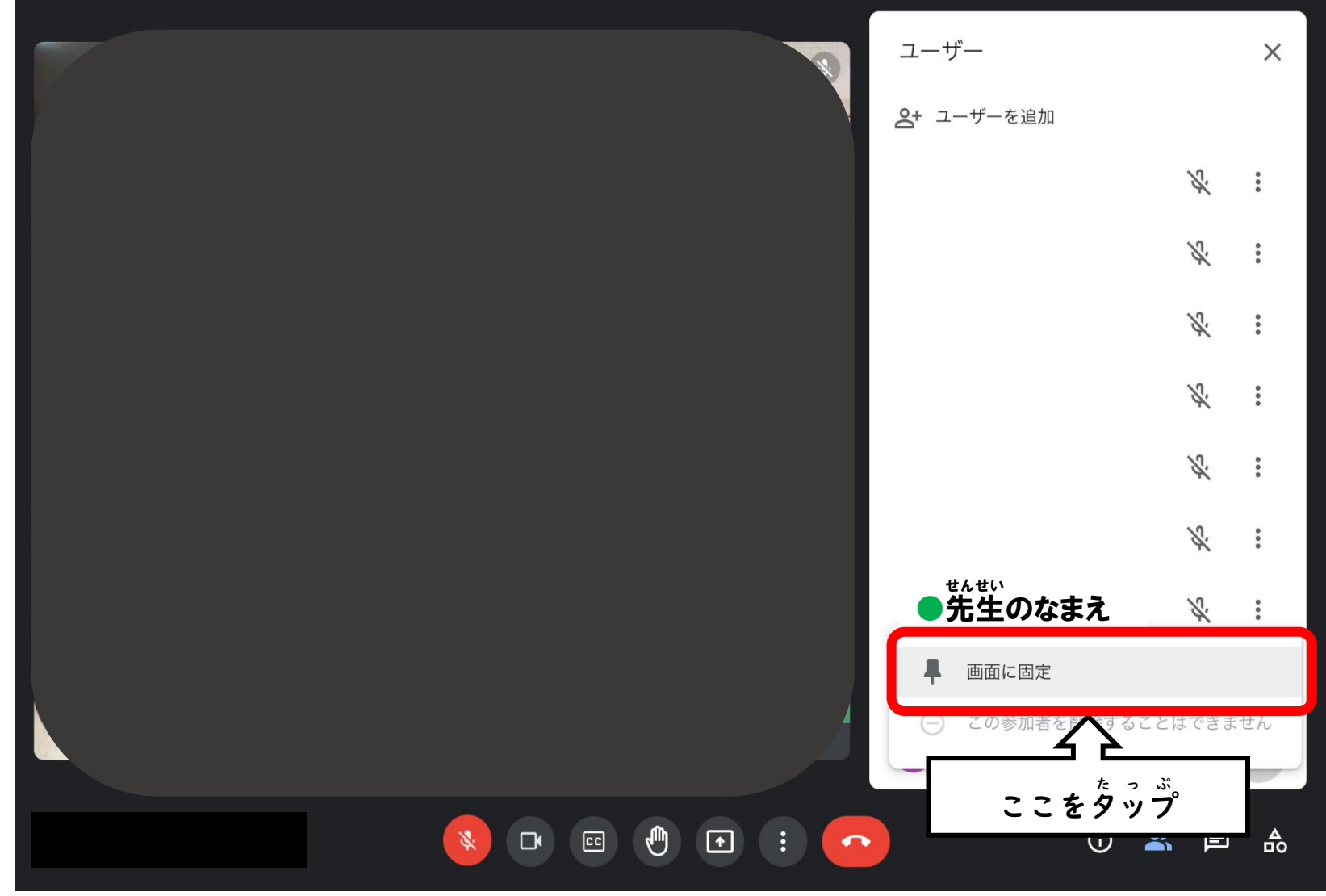

# 次 つぎ に、下 した にある きを タップ たっぷ し、│ ╘□ └ィァゥトを変更 │ を タップ たっぷ しましょう。

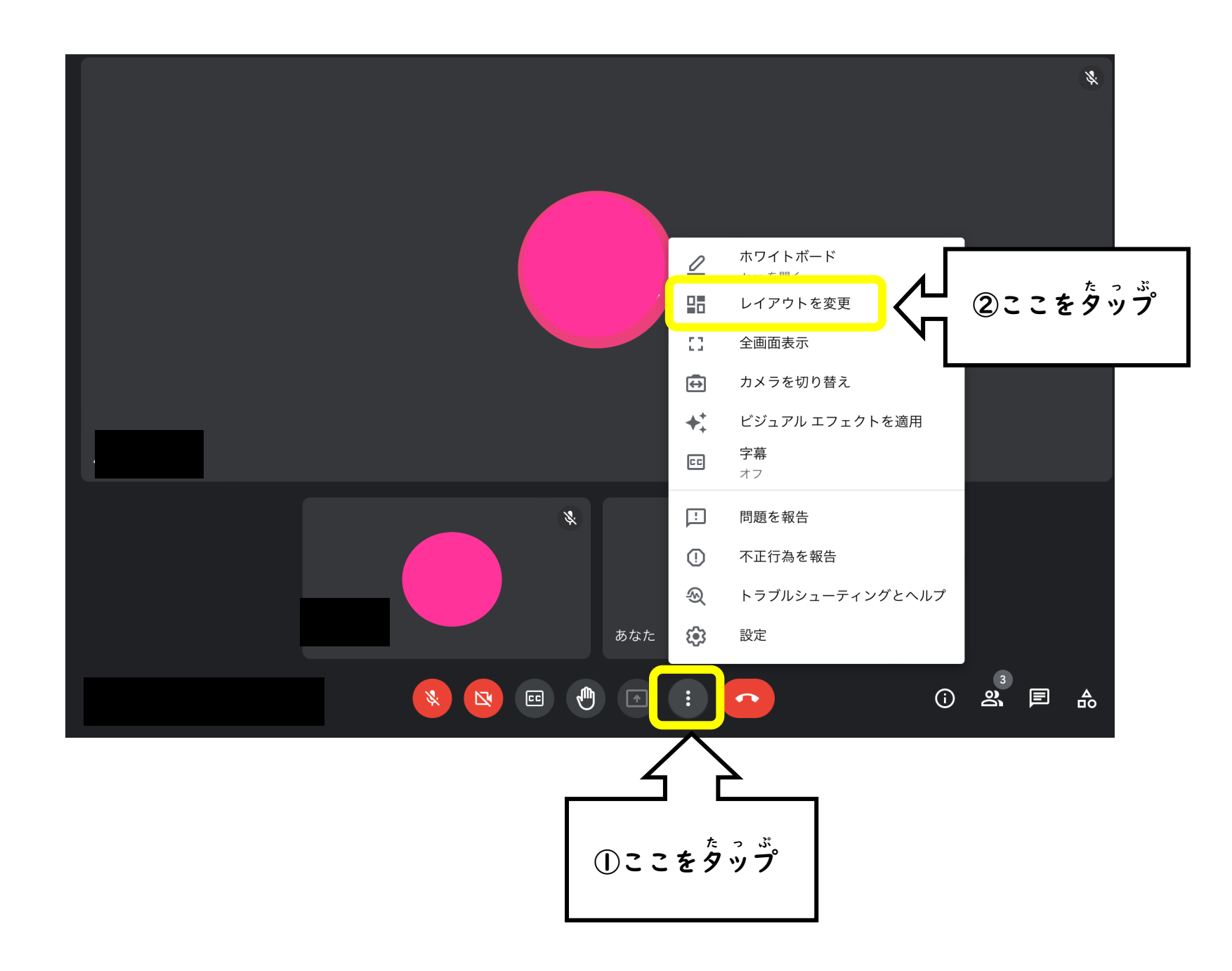

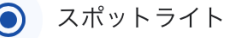

# │◎ <u>スホットラマト </u> │ を タップします。これで 先生 せんせい の画面 がめん が 大きく おおきく 映ります うつ 。

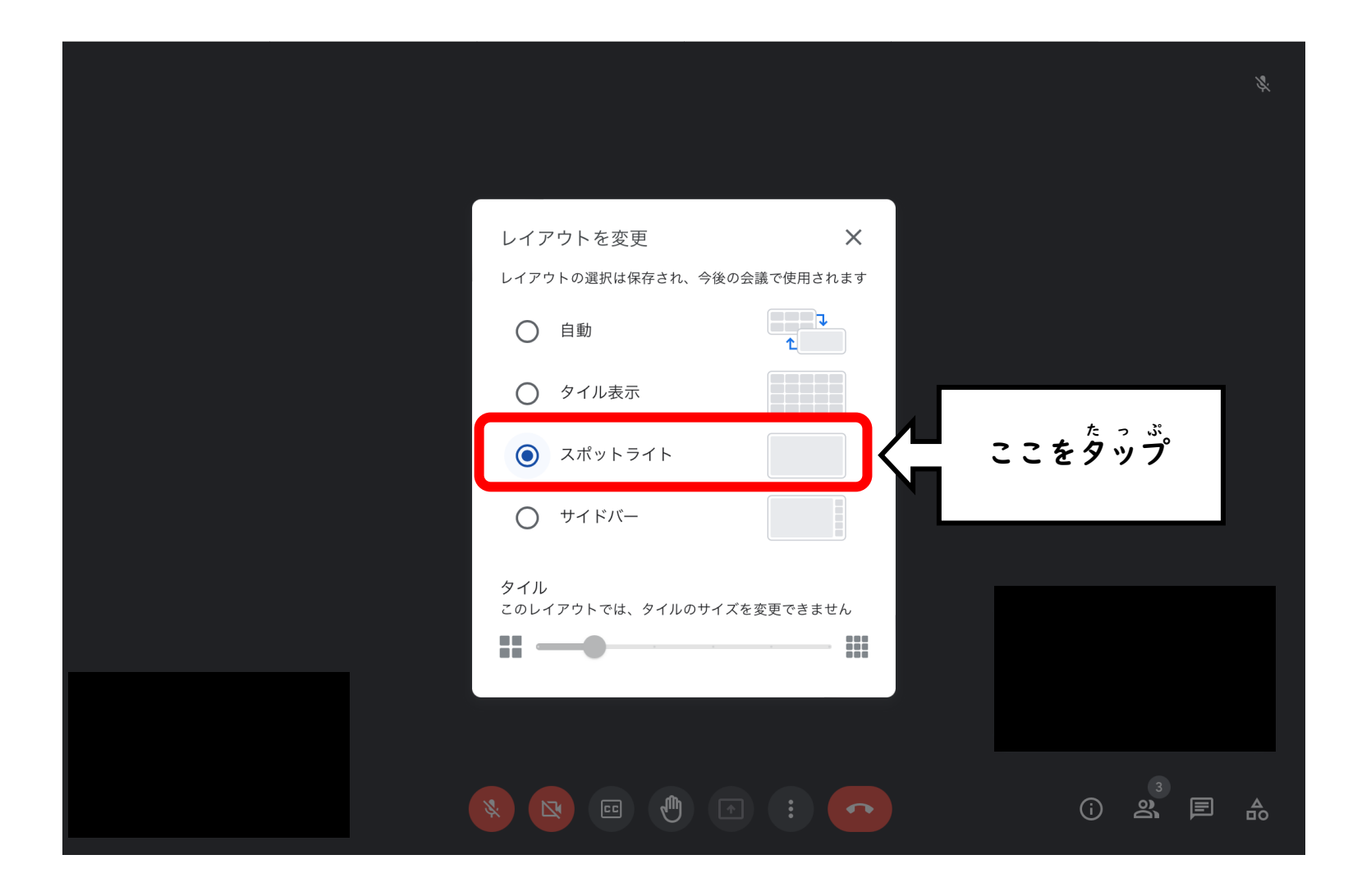

⑪もし、先生 せんせい の画面 がめん が 映らなく うつ なった時は、<mark>・</mark>をタップして Meet みーと を 切りましょう き 。

下 した の画面 がめん が 出て で きたら、| 『  $^{\rm \# \bar \otimes \pi \bar \pi \bar \pi}$  をタップ たっぷ して Meet みーと に 入りなおしましょう は い 。

(Meet みーと が 勝手 かって に切れて き しまったりした時 とき も 同じ おな 方法 ほうほう で 入りなおしましょう は い 。)

ミーティングから退出しました ここをタップ 再参加 ホーム画面に戻る 音声と動画の品質はいかがでしたか? \* \* \* \* \* \* とても悪い

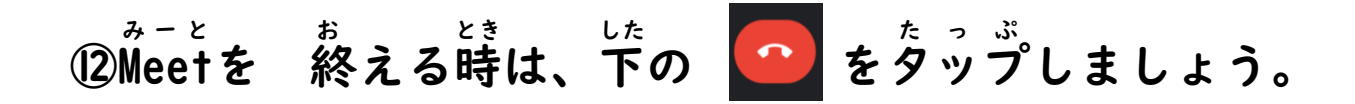

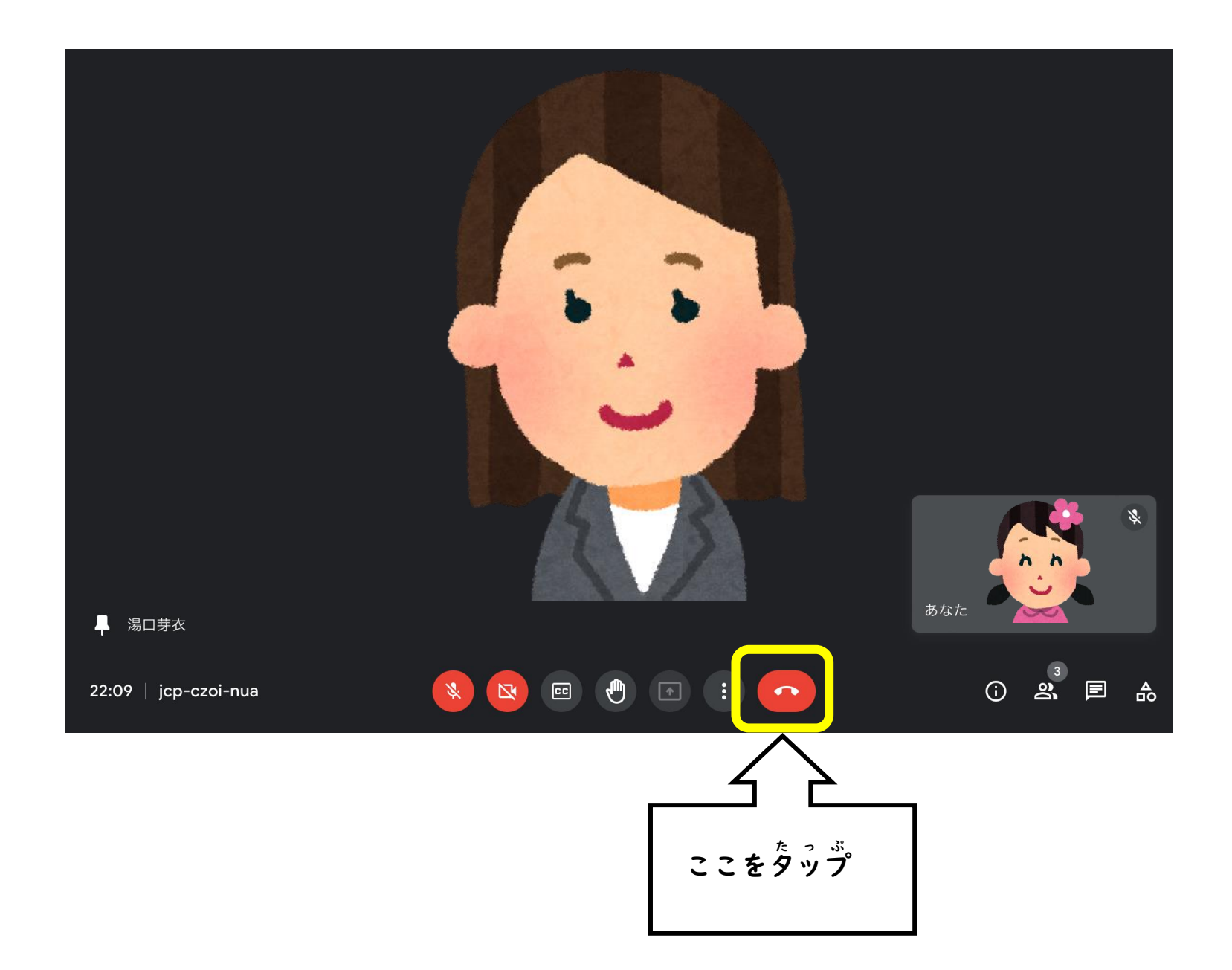

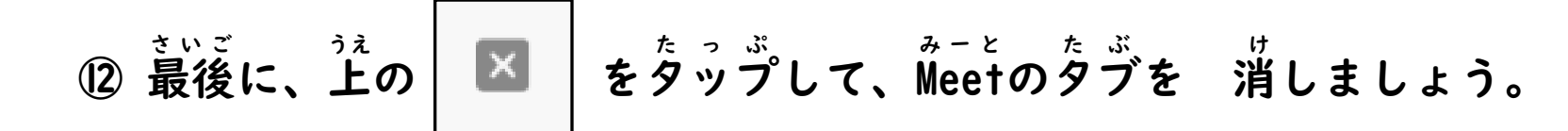

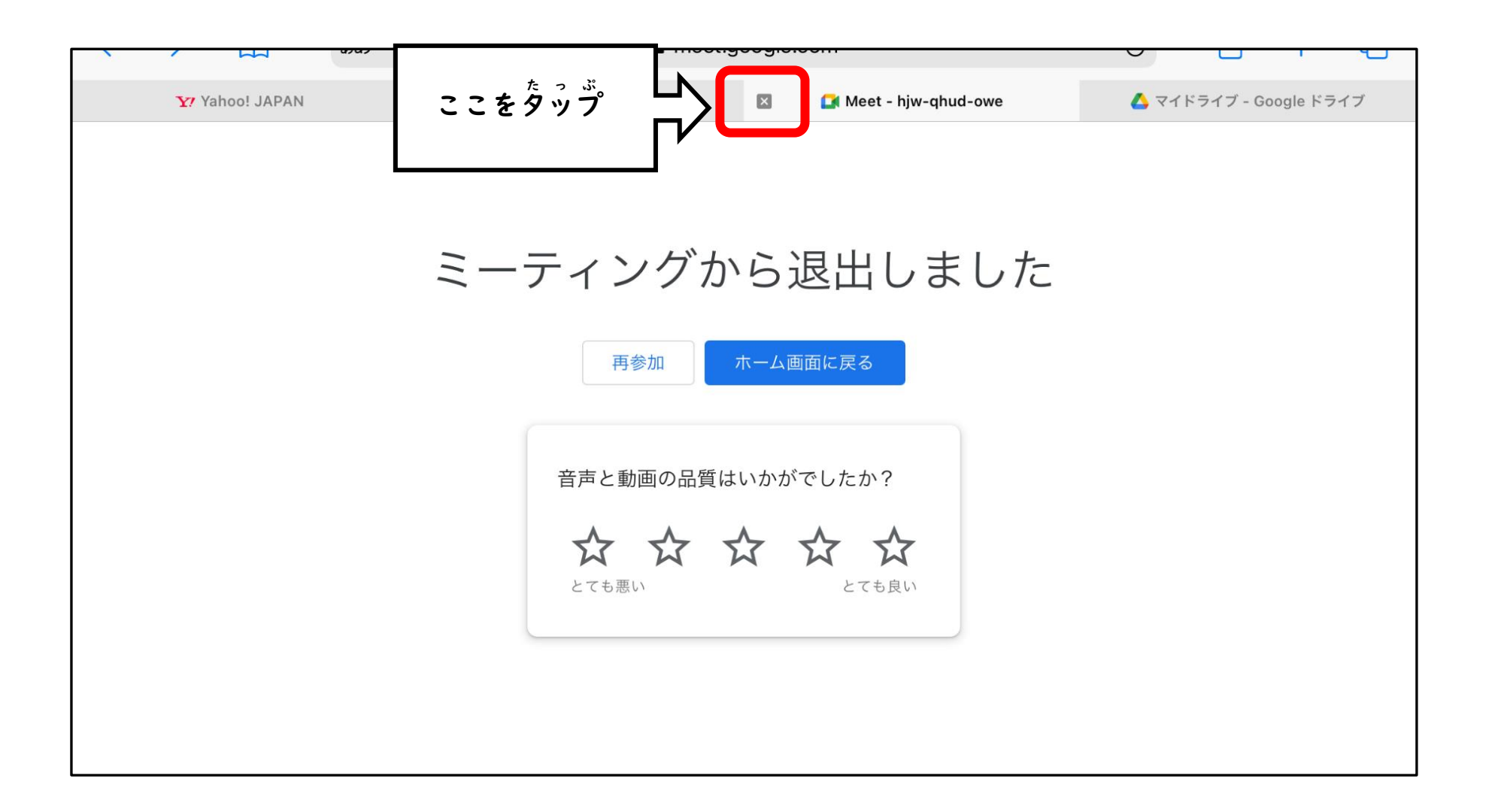